# *Software Upgrade for the T-Mobile MOTOROLA CLIQ 2™ with MOTOBLUR™ 2.0.87*

# **Introduction**

We are pleased to announce the new Android™ 2.3 (Gingerbread) software upgrade for the MOTOROLA CLIQ 2. The software upgrade (Motorola Version.2.0.87.MB611.T-Mobile.en.US) includes numerous enhancements and improvements.

For more information on Motorola updates and repairs, visit us at<http://www.motorola.com/mycliq2>.

### **Who Can Use This Release**

ALL CLIQ 2 users.

### **Key Consideration**

This update includes security enhancements that do not allow you to downgrade to previous versions once the upgrade is complete.

#### **Highlights of the Upgrade**

After installing the Android 2.3 (Gingerbread) software release, you will notice:

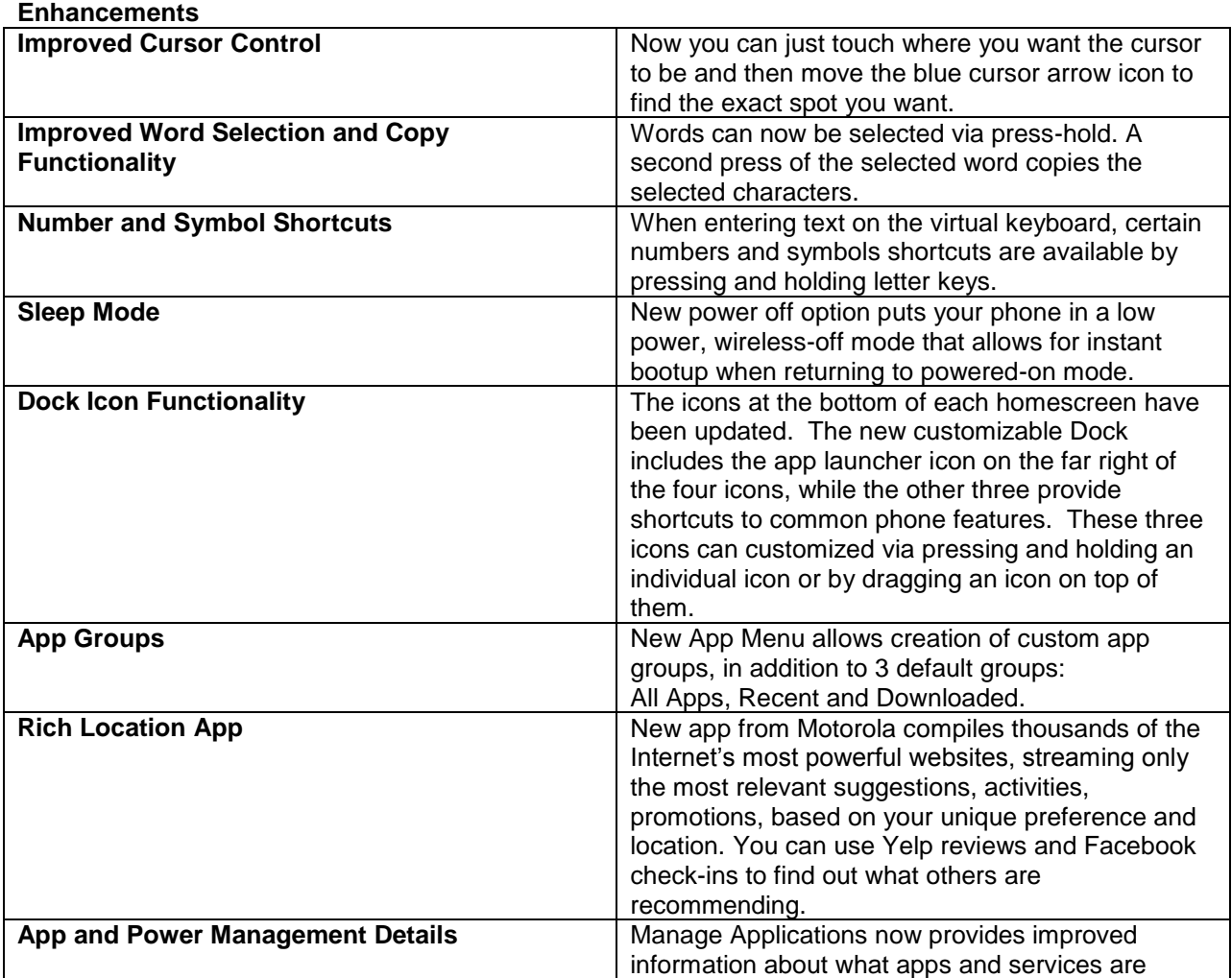

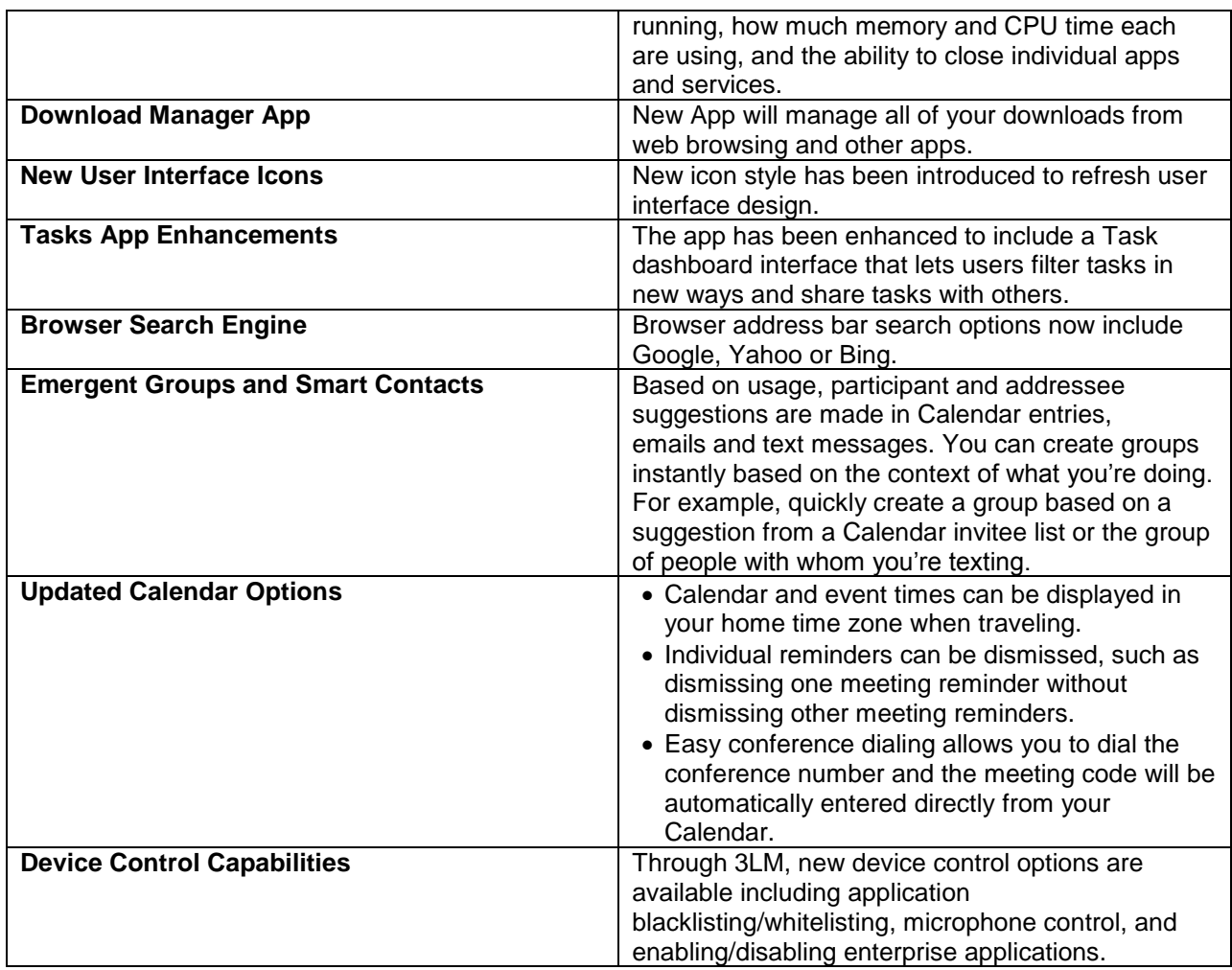

#### **Improvements**

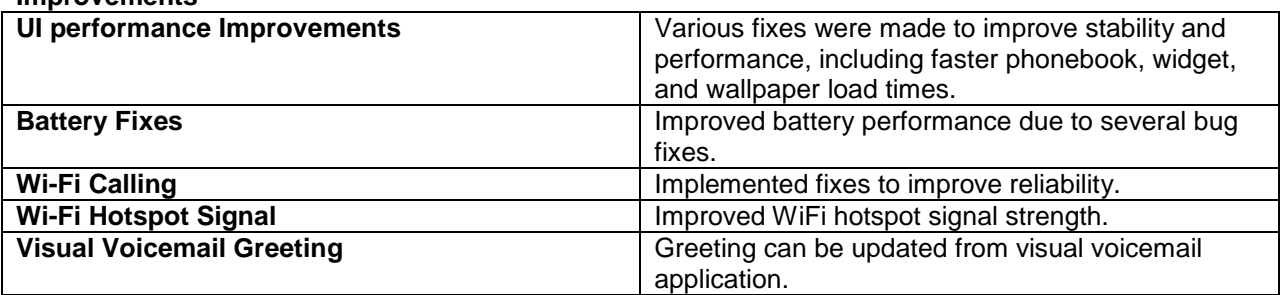

#### **Instructions for Installing Software**

To install this upgrade, you will need a Windows®-powered computer, a micro USB cable, and the Motorola Software Update (MSU) application. Mac OSX is not supported at this time.

For a successful installation, we recommend installing these updates while the battery in your phone is at least 50% charged. Make sure you have an active SIM card installed in your phone and your display is unlocked when you connect your phone to the micro USB cable and launch the MSU application.

#### To Install the MSU application to your computer:

1. Navigate to<http://moto.ly/cliq2gb> Review the minimum requirements and the micro USB connection instructions on the web page.

2. Select "I have read Step 3" to enable the MSU download button.

3. Download the MSU application to your computer by selecting the orange arrow.

4. Once downloaded, double click the file to install MSU to your computer.

5. Run through the installation wizard and then launch MSU from the Start menu or the shortcut on your desktop.

To install the upgrade to your CLIQ 2:

1. Once MSU is open, connect your phone to the computer using the micro USB cable.

2. Within about 30 seconds, MSU will detect your phone and check for updates.

3. From here, follow the instructions in MSU to install the update.

4. During the update, your phone will power on in boot mode. It is critical that you do not disconnect your device during the update installation process.

5. When the installation is complete, your device will power back on to the home screen and MSU will confirm the update is complete.

6. It is now safe to disconnect your phone from the USB cable and exit MSU.

7. Your phone is now updated with the 2.0.87 software

# **Additional Information**

There is no charge for this upgrade. Subject to change without notice. If you have difficulty with this upgrade, visit us at<http://www.motorola.com/mycliq2>

Certain features, services and applications are network dependent and may not be available in all areas; additional terms, conditions and/or charges may apply. Specific functionality and features with each software version of Android may vary. Contact your service provider for details.

MOTOROLA and the Stylized M Logo are trademarks or registered trademarks of Motorola Trademark Holdings, LLC. Android and Google are trademarks of Google, Inc. All other product and service names are the property of their respective owners. © 2012 Motorola Mobility Inc. All rights reserved.